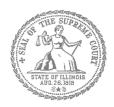

## E-Filing Guide for Self-Represented Litigants

How to E-File in Odyssey Step 3: Sign In

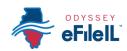

(07/18)

## **E-filing Steps**

|    | ,                         |
|----|---------------------------|
| 1  | Prepare Documents         |
| 2  | • Register                |
| 3  | • Sign In                 |
| 4  | Create New Password       |
| 5  | Add Payment Account       |
| 6  | Case Information          |
| 7  | Party Information         |
| 8  | Upload Filings            |
| 9  | • Pay Fees                |
| 10 | • Review Summary / Submit |
|    |                           |

Need Help? Call Odyssey's Filer Support Number: 1-800-297-5377 Page 1 of 2

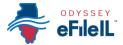

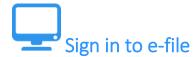

After you have created an account with Odyssey, you need to sign in to e-file your documents. If you have not registered as a user, click **Register**. For detailed instructions on how to register for an account see *How to E-File in Odyssey Step 2: Register to E-File*.

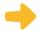

## Click Sign In

- 1. To sign in to your account visit: <a href="https://illinois.tylerhost.net/ofsweb">https://illinois.tylerhost.net/ofsweb</a>
- 2. The Actions panel is where you sign into Odyssey or register as a user.
- 3. Click **Sign In**.

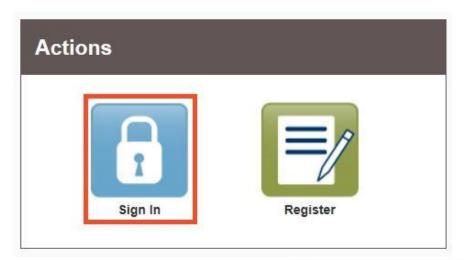

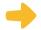

## Enter your email and password

- 1. Enter the email address and password you used when you registered for your e-filing account.
- 2. Click **Sign In**.
- If you forgot your password, see *How to E-file in Odyssey Step 4: Create a New Password* for instructions on creating a new password.

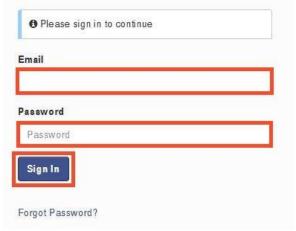

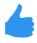

You have successfully signed in to your Odyssey account.